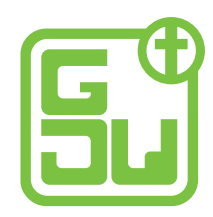

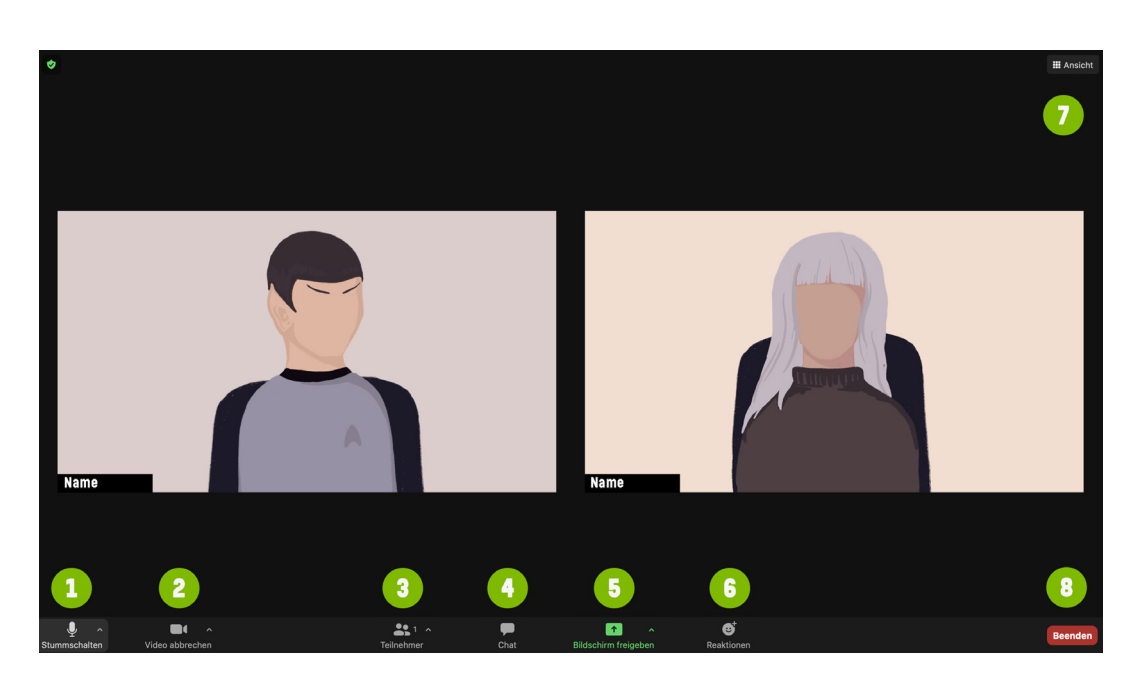

# An einem **ZOOM-MEETING**  teilnehmen. Schritt-für-Schritt-**ANLEITUNG**

# AN EINEM ZOOM-MEETING TEILNEHMEN

**Schritt-für-Schritt-Anleitung**

© Bilder: Lisa-Marie Gerlach, GJW

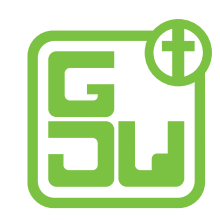

#### **VOR DEM MEETING**

#### **Zoom installieren**

Installiere Zoom auf deinem Computer, bzw. installiere das neuste Update. Zoom funktioniert zwar auch über deinen Browser, aber die Qualität ist deutlich besser, wenn du die Zoom-Software installiert hast. Hier kannst du die Software herunterladen: https://zoom.us/download#client\_4meeting

#### **Computer benutzen**

Wir empfehlen dir, vom Laptop oder PC aus teilzunehmen. Längere Meetings mit vielen Menschen über das Tablet oder Smartphone werden auf Dauer anstrengend.

#### **Gute Kameraposition wählen**

Versuche, deine Webcam auf Augenhöge zu bringen. Dadurch vermeidest du unschöne Perspektiven, bei denen dir die andern Teilnehmenden von unten in die Nase schauen. Wenn du einen Laptop benutzt, hilft es oft schon, einfach ein paar Bücher (stabil) auf den Tisch zu stapeln und den Laptop daraufzustellen.

Platziere den Laptop bzw. die Webcam so, dass er zwischen dir und der Lichtquelle (z.B. Fenster oder Lampe) steht. So stellst du sicher, dass das Licht auf dich fällt und du gut beleuchtet bist. (Wenn du direkt vor einer Lichtquelle sitzt, bist du im Bild nur als dunkle Silhouette zu sehen.)

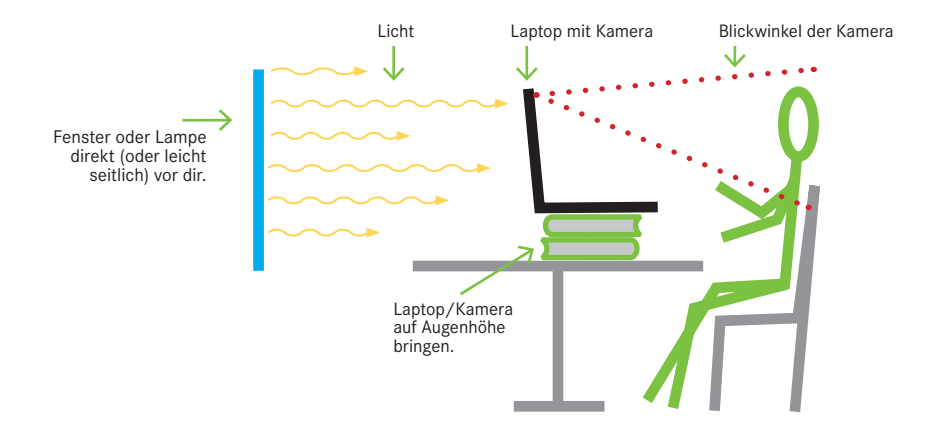

Dann richtest du die Kamera so aus, dass dein Kopf im oberen Drittel des Bildes zu sehen ist und nicht oben oder unten abgeschnitten wird.

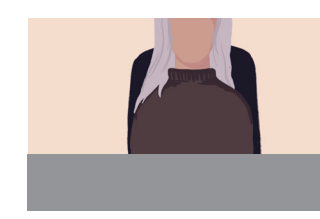

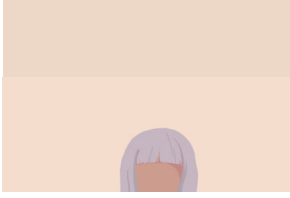

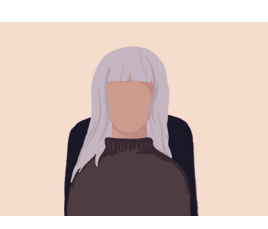

Kamera zu tief Kamera zu hoch **Kamera richtig!**

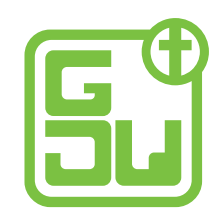

#### **EINEM ZOOM-MEETING BEITRETEN**

Wenn du zu einem Zoom-Meeting eingeladen wirst, bekommst du dafür in der Regel einen Link. Entweder wird er dir in einer E-Mail geschickt oder du findest ihn auf einer Webseite.

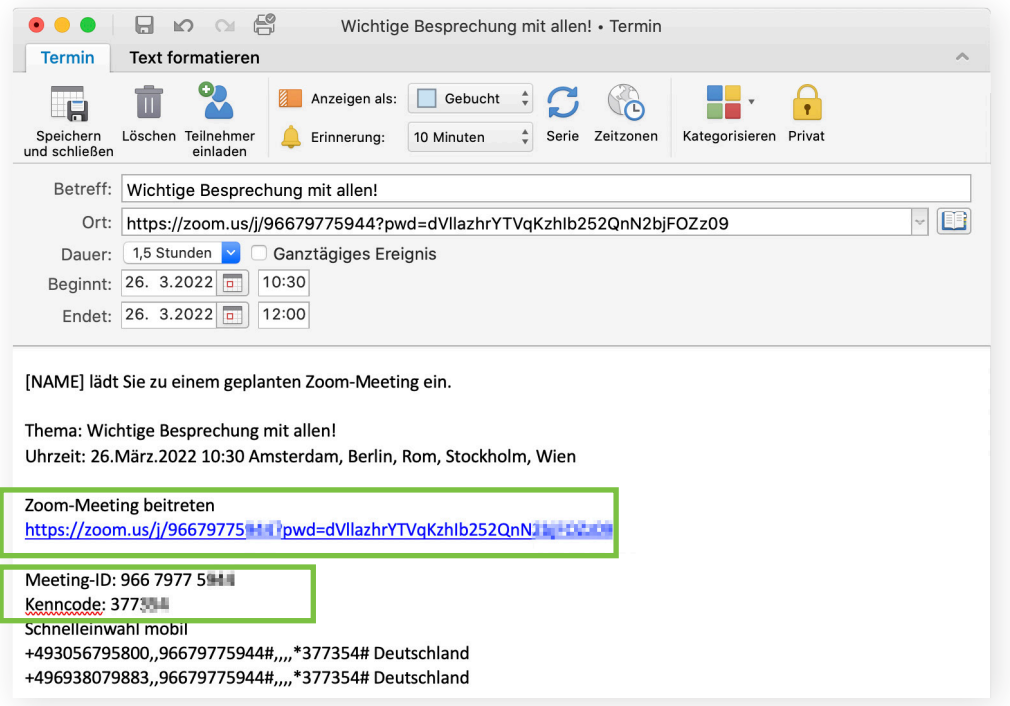

Normalerweise kannst du einfach auf den Link klicken. Wenn das nicht funktioniert, kopiere den Link in die Adresszeile deines Browsers und drücke Enter.

Dann wirst du gefragt, ob du den Link mit der Zoom-App öffnen willst. Bestätige das. (Falls du die Zoom-App noch nicht installiert hast, ist jetzt ein guter Zeitpunkt. Du kannst zur Not aber auch über den Browser an dem Meeting teilnehmen.)

Ggf. wirst du nach einem Kenncode gefragt. Das ist ein Passwort für das Meeting, das dir ebenfalls mit der Einladungsmail zugeschickt wurde. Gibt den ein und bestätige.

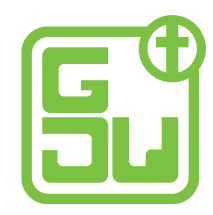

Bei einigen Meetings wirst du nun noch gebeten, die Datenschutzbestimmungen des Veranstalters zu bestätigen. Klicke dazu auf "Einverstanden"

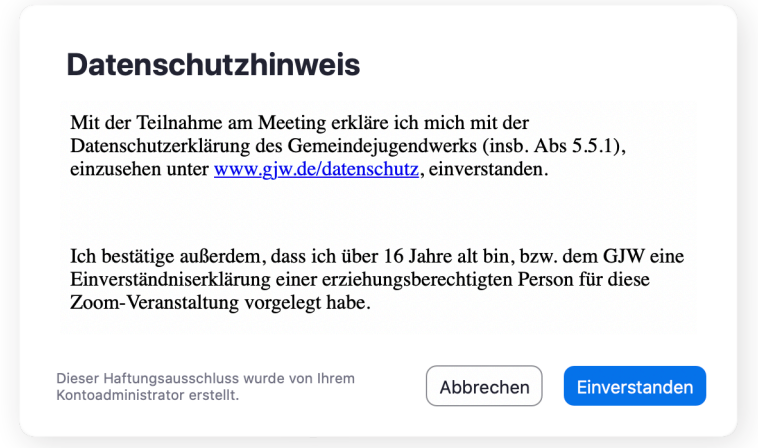

Anschließend wirst du gefragt, wie du das Tonsignal senden und empfangen möchtest. Stelle sicher, dass dein Mikrofon und deine Lautsprecher richtig angeschlossen und eingeschaltet sind. Wenn du unsicher bist, klicke auf "Lautsprecher und Mikrofon testen". Wenn alles richtig eingestellt ist, klicke auf "Mit Computeraudio teilnehmen".

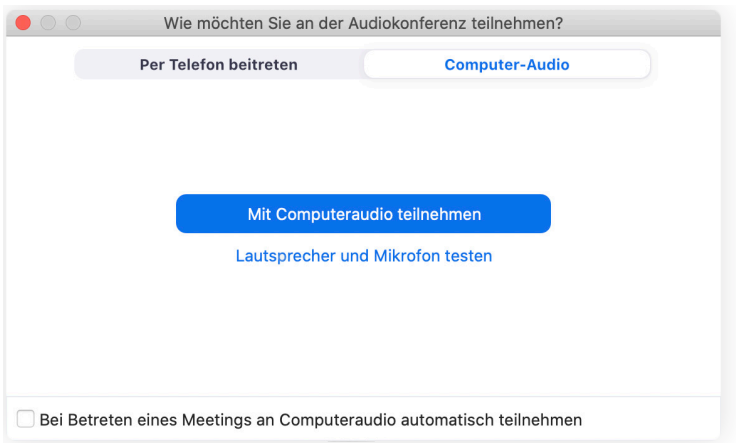

Wenn der "Host" (so heißt der Gastgeber eines Zoom-Meetings) einen Warteraum eingerichtet hast, gelangst du zunächst dorthin. Du siehst eine Nachricht auf dem Bildschirm, dass du bald eingelassen wirst. Ein Warteraum wird immer dann eingerichtet, wenn der Host die Gäste einzeln einlassen möchte, um den Überblick zu behalten, wer dabei ist.

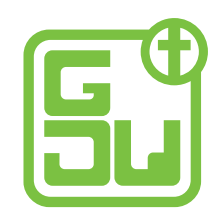

#### **BASISFUNKTIONEN**

Wenn du eingelassen wirst, siehst du eine Benutzeroberfläche, die in etwa so aussieht.

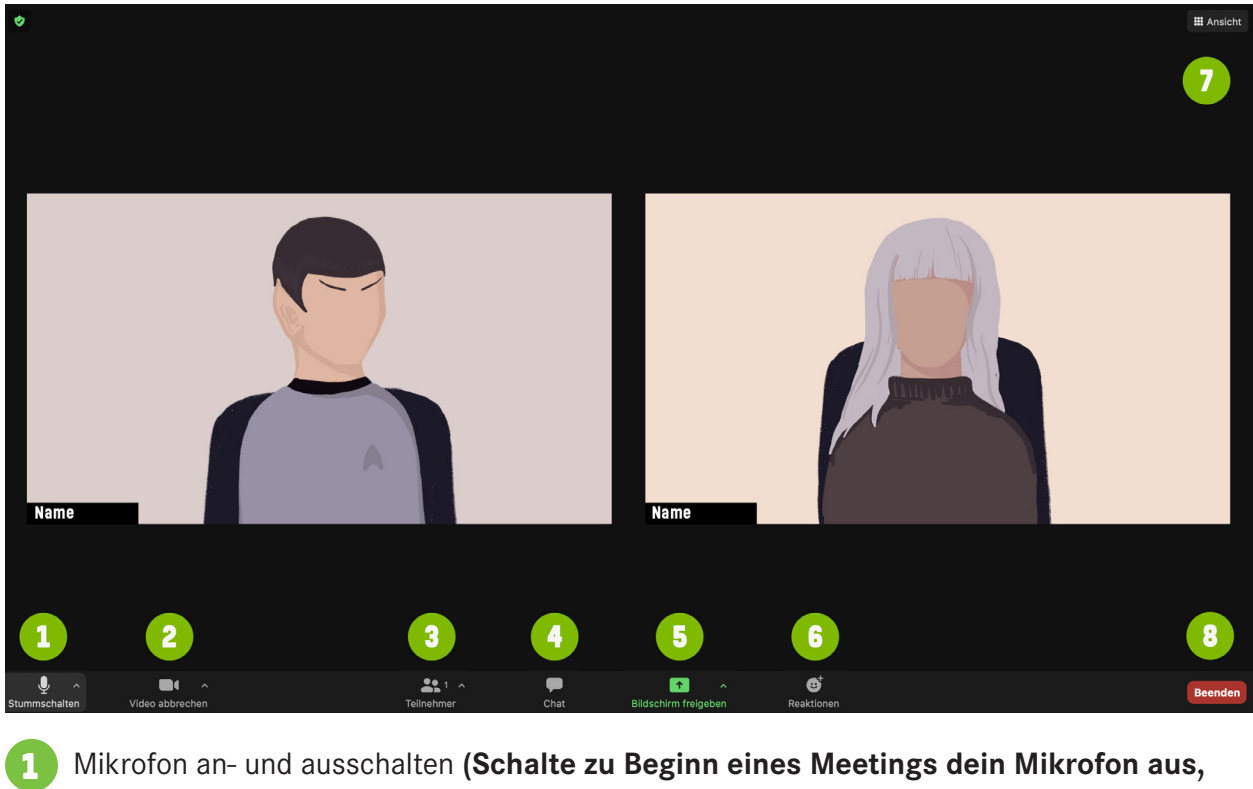

- **und mach es nur an, wenn du sprechen möchtest. Gerade bei Treffen mit vielen Leuten, vermeidet das unnötige Störgeräusche.)**
- Eigene **Kamera an- und ausschalten**. Wenn du deine Kamera einschaltest, können dich alle anderen Teilnehmenden sehen. 2
- **Liste mit allen Teilnehmenden** anzeigen. Wenn du hier klickst, erscheint rechts eine Liste mit den Namen von allen Teilnehmenden. 3
- **Chat** öffnen. Öffnet ein Fenster, in dem du an einzelne Personen oder an alle Teilnehenden Nachrichten schreiben kannst. 4
- **Bildschirm freigeben**. (Nur, wenn der Host die Funktion für dich freigeschaltet hat.) 5
- **Reaktion** senden. In deinem Bild erscheint dann ein entsprechendes Symbol. 6
- **Ansicht wechseln**. Hier kannst du zwischen Sprecheransicht und Galerieansicht wechseln. 7
	- Das **Meeting verlassen**.

8

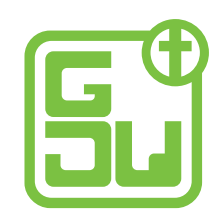

#### **UMBENENNEN**

Klicke in der Reihe mit den Symbolen unten auf "Teilnehmer".

Es erscheint rechts eine Spalte, in der du die Namen aller Teilnehmenden siehst. Dein Name steht ganz oben. Manchmal kommt es vor, dass dort nicht dein eigener Name steht, z.B. wenn jemand anders deinen Computer vor dir benutzt hat.

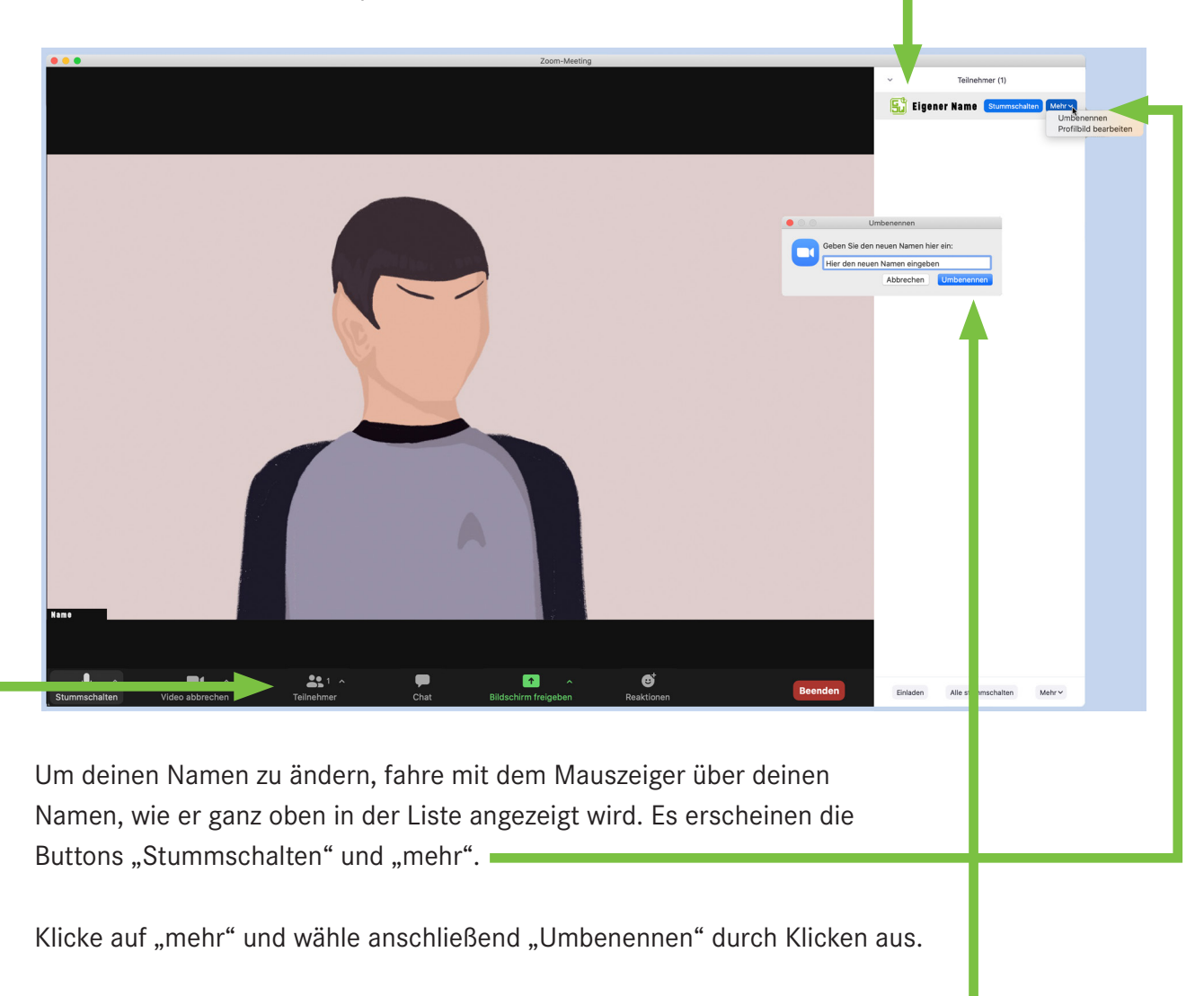

Nun öffnet sich ein kleines Fenster, in das du einen neuen Namen eingeben kannst. Gib den Namen ein, mit dem du angesprochen werden möchtest. Bestätige den neuen Namen, indem du auf "Umbenennen" klickst.

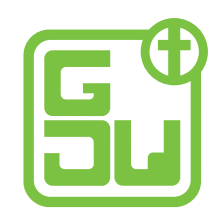

#### **TON ÜBER DAS TELEFON VERBINDEN**

Wenn du auf das Mikrofonsymbol (1) klickst, kannst du dein Mikro an- und auschalten. Wenn du auf den kleinen Pfeil daneben klickst, öffnet sich ein Menü.

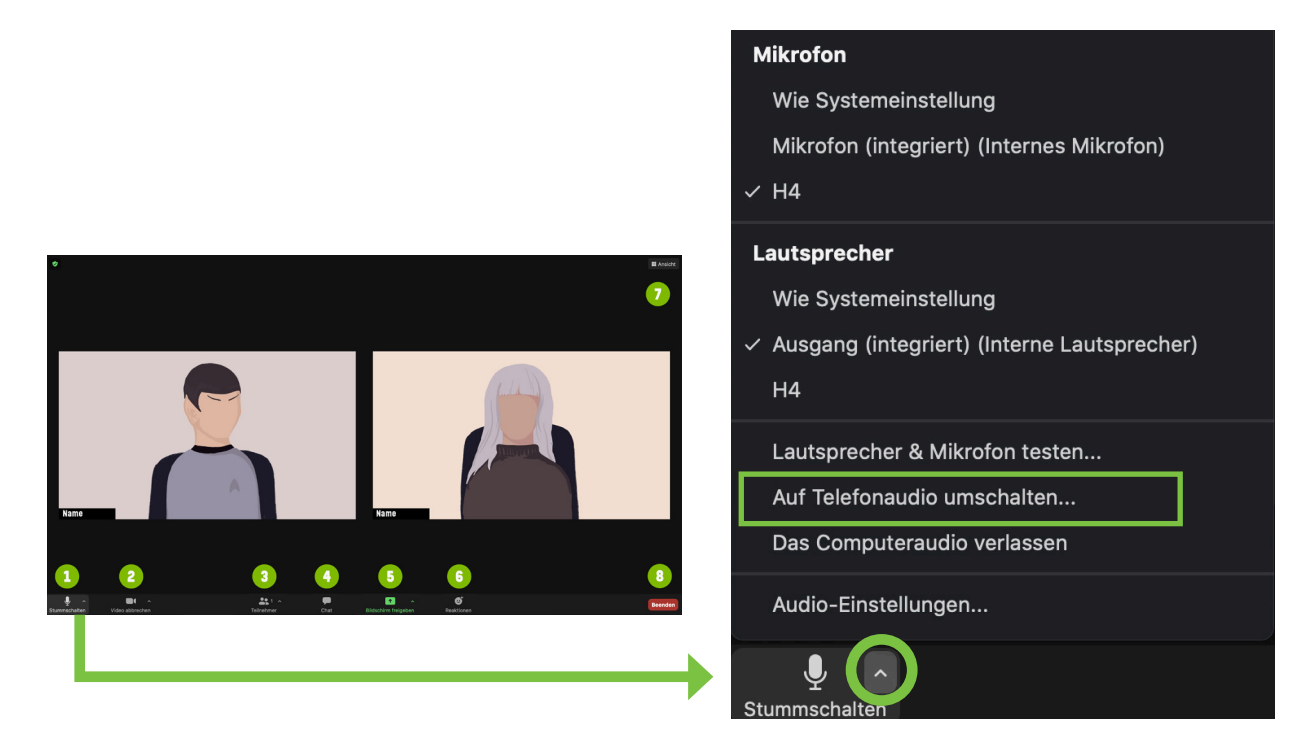

Darin siehst du alle Mikrofone und Lautsprecher, die du an deinen Computer angeschlossen hast. (Diese Liste sieht bei jedem Computer anders aus, je nachdem was für Geräte angeschlossen sind.) Hier kannst du ggf. ein anderes Mikrofon oder einen anderen Lautsprecher einstellen, indem du einfach draufklickst. Der kleine Haken neben dem Namen zeigt dir an, welche Geräte zur Zeit aktiv sind.

Egal, was für Geräte du angeschlossen hast, unten in der Liste findest du folgende Punkte:

- Lautsprecher & Mikrofon testen
- Auf Telefonaudio umschalten
- Das Computeraudio verlassen
- Audio Einstellungen

Falls deine Internetverbindung nicht gut ist, kannst du auf "Auf Telefonaudio umschalten..." klicken. Dann wird dir ein Fenster mit Telefennummern, Meeting-ID, Teilnehmer-ID und Kenncode angezeigt.

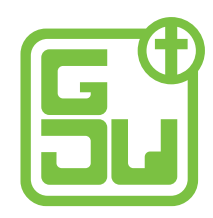

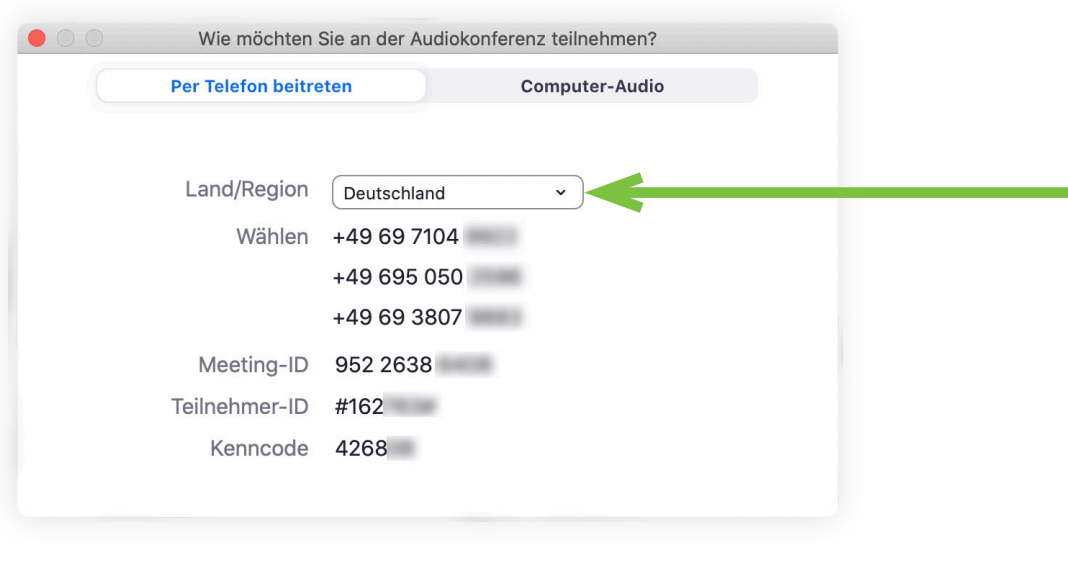

Ruf eine der Telefonnummern an.

Gib die Meeting-ID, Teilnehmer-ID und Kenncode über dein Telefon ein, wenn du dazu aufgefordert wirst.

Dann wirst du über dein Telefon mit dem Audio des Meetings verbunden.

**VORSICHT: Achte unbedingt darauf, dass das richtige Land ausgewählt ist, sonst bezahlst du ein internationales Gespräch!** 

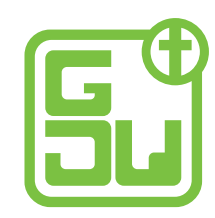

#### **ANSICHT WECHSELN**

Wenn du oben rechts auf "Ansicht" (7) klickst, kannst du einstellen, wie dir die Videos der Meetingteilnehmenden angezeigt werden.

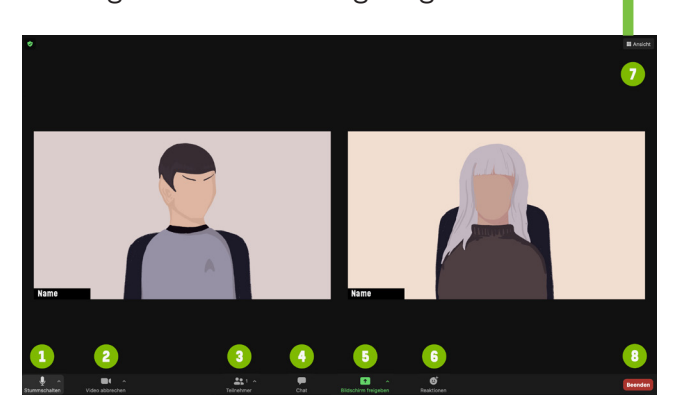

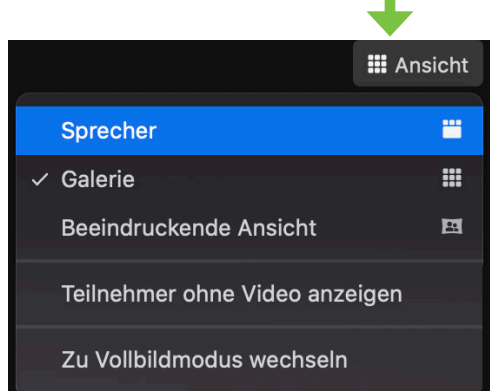

#### **Sprecheransicht:**

Die sprechende Person ist groß zu sehen.

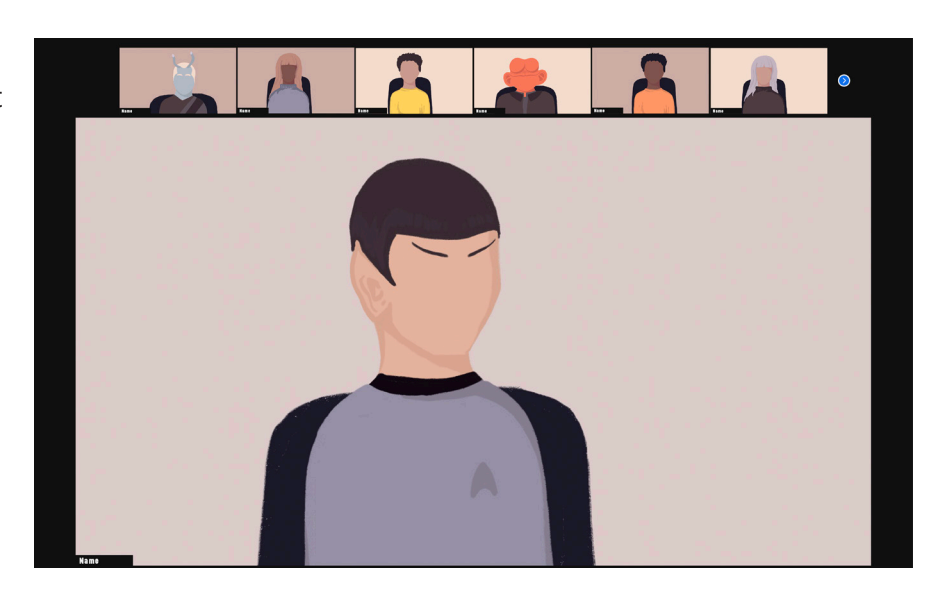

#### **Galerieansicht:** Alle Personen sind gleichzeitig als kleine Bilder zu sehen.

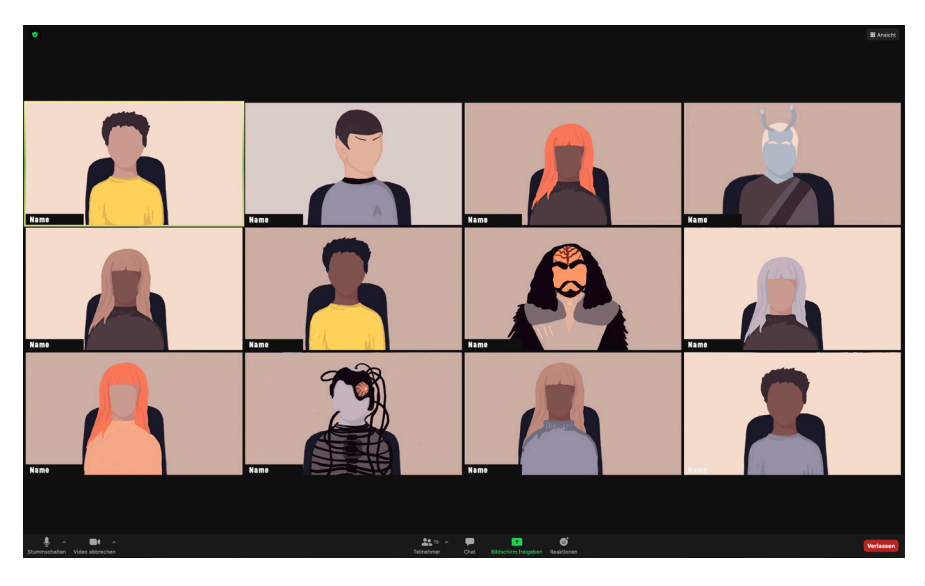

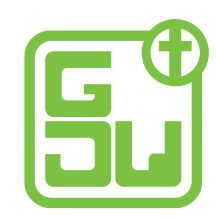

# **BREAKOUTRÄUME**

In neuen Zoom-Versionen wird statt "Breakoutroom" der deutsche Begriff "Konferenzraum" verwendet!

Der Host kann die große Gruppen in mehrere kleinere Gruppen aufteilen und Leute in verschiedene sogenannte Breakoutrooms (Konferenzräume) schicken. Dabei kann er die Leute zufällig in Gruppen einteilen lassen, er kann aber auch bestimmen, wer in welche Gruppen kommen soll.

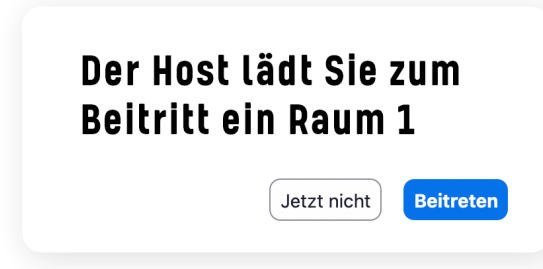

Du bekommst dann einen kleinen Hinweis angezeigt, in welchen Raum du eingeladen wirst.

Um in den Breakoutroom/Konferenzraum zu gelangen, klickst du auf "Beitreten".

Nach und nach erscheinen die Videos von allen Leuten, die in deiner Gruppe sind. Dir wird ein kurzer Hinweis angezeigt, dass du dich nun in einer Breakout-Session befindest.

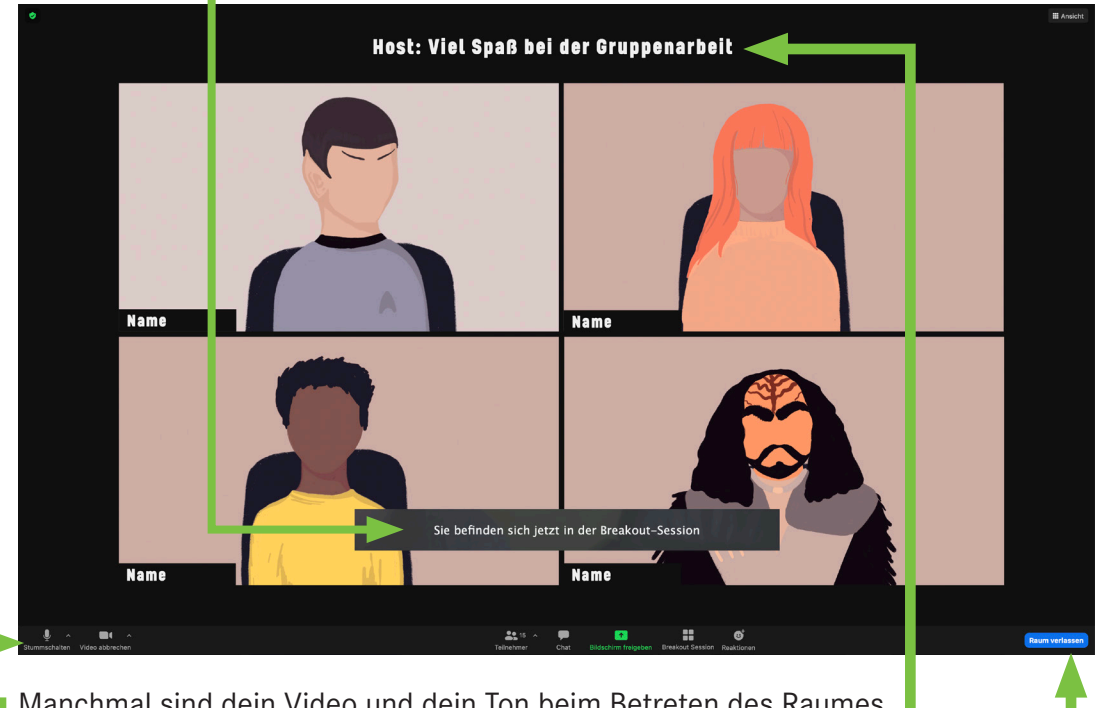

Manchmal sind dein Video und dein Ton beim Betreten des Raumes ausgeschaltet. Prüfe das kurz und schalte beides ggf. wieder ein.

Am oberen Rand des Fensters kann der Host Nachrichten in die Breakout-Session schicken.

Über den blauen Button unten rechts kannst du die Breakout-Session verlassen und in den Hauptraum zurückkehren. Ggf. musst du dann Bild und Ton noch einmal neu einschalten.

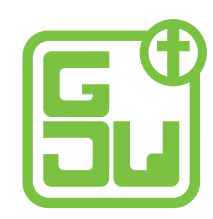

#### **RAUM WECHSELN**

Es ist möglich, zwischen den Räumen zu wechseln, wenn der Host das so eingestellt hat.

In der Leiste mit den Symbolen unten wird dir ein Breakout-Session-Symbol angezeigt. (Wenn dein Bildschirm klein ist, kann es sein, dass das Symbol hinter drei Punkten (...) verborgen ist. Die Option "Breakout-Session" wird dir angezeigt, wenn du auf diese Punkte klickst.)

Sobald du dann auf "Breakout-Session" klickst, öffnet sich eine Übersicht, in der du siehst, welche Breakout-Räume es gibt und welche Personen in welchem Raum sind.

Auf Höhe des Raumnamens steht am rechten Rand die Anzahl der Personen in dem Raum.

Wenn du mit der Maus über diese Zahl fährst, erscheint dort das Wort "Teilnehmen".

Wenn du da draufklickst, wirst du nochmal gefragt, ob du den Raum betreten willst. Klicke auf ..**Ja**", um in den ausgewählten Raum zu wechseln.

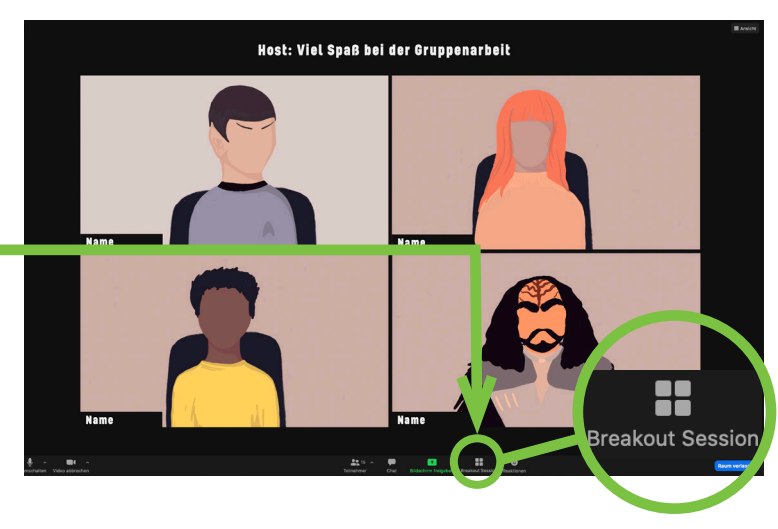

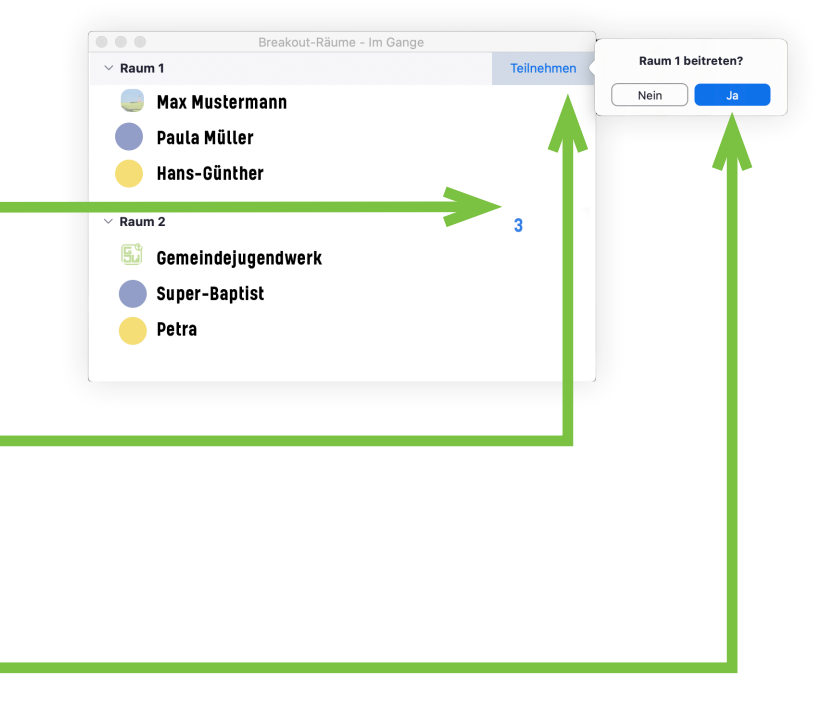